# **WiFi endoskop Inskam 109**

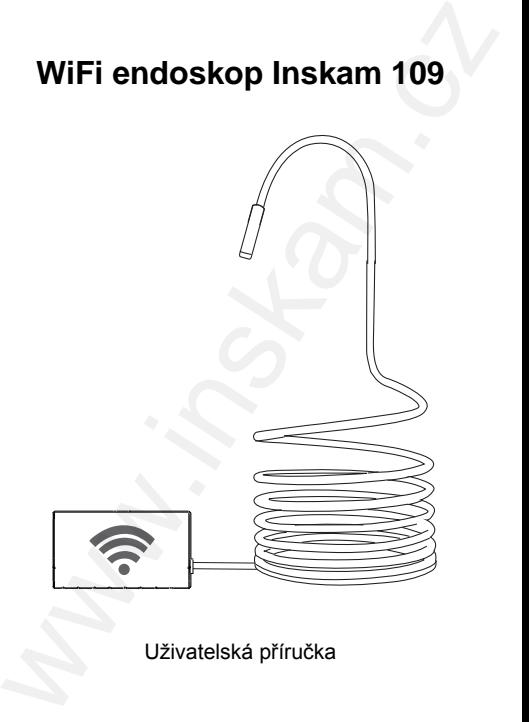

Uživatelská příručka

© Sunnysoft s.r.o., distributor

#### **1. Stáhněte si aplikaci**

#### **Pro Android:**

- 1) V Google Play Store vyhledejte aplikaci **inskam** a stáhněte si ji.
- 2) Stáhněte si aplikaci ze stránek

www.inskam.com/download/inskam1.apk

#### **Pro iOS:**

V Apple APP Store vyhledejte aplikaci **inskam** a stáhněte si ji.

## **2. Nastavení**

- 1) Posuňte spínač na WiFi pouzdře do polohy **ON** a zapnete endoskop.
- 2) Ve svém zařízení (chytrý telefon, tablet, počítač,...) klikněte na ikonu **N**astavení a v menu klikněte na **WLAN**/**Wi-Fi**.
- 3) WiFi jméno endoskopu je **inskam \*\*\* xxx**. Klikněte na to a zadejte WiFi heslo **12345678**.

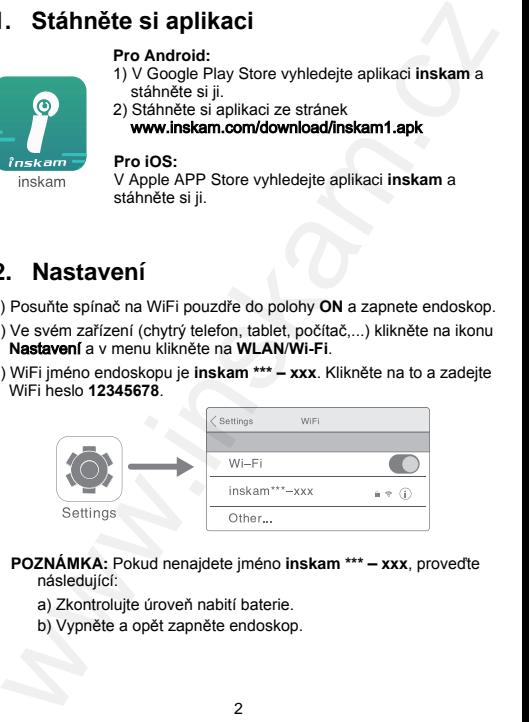

- **POZNÁMKA:** Pokud nenajdete jméno **inskam \*\*\*** – **xxx**, proveďte následující:
	- a) Zkontrolujte úroveň nabití baterie.
	- b) Vypněte a opět zapněte endoskop.

© Sunnysoft s.r.o., distributor

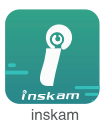

- 4) Po úspěšném připojení klikněte ve vašem přístroji na ikonu **inskam** pro zobrazení videa v reálném čase.
	- **POZNÁMKA:** a) Pokud se objeví následující zpráva, klikněte na **Decline** (odmítnout).

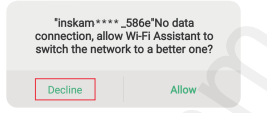

- b) Pokud nemůžete prohlížet obrázky nebo videa v Albu/Galerii ve svém přístroji, zadejte **Nastavení** a povolte aplikaci **inskam** oprávnění k přístupu k Albům/Galerii v přístroji.
- c) Žádné obrázky/videa?
- i) Ujistěte se, že se váš přístroj připojil k WiFi síti **inskam \*\*\* - xxx**.
- ii) Vypněte aplikaci **inskam** a znovu ji zapněte.
- iii) Zkontrolujte stav baterie.
- iv) Zvolte ve svém přístroji **Nastavení** a povolte aplikaci **inskam** přístup k síti **WLAN** nebo **WLAN & Cellular data** (WLAN a mobilní data).

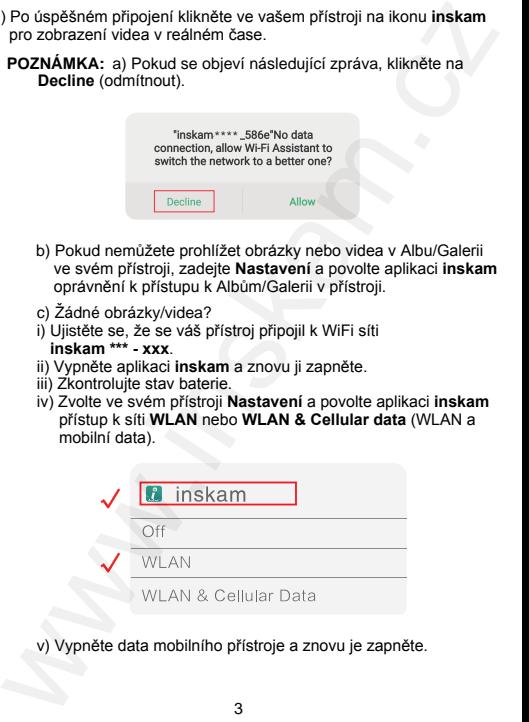

v) Vypněte data mobilního přístroje a znovu je zapněte.

## **3. Ovládání aplikace**

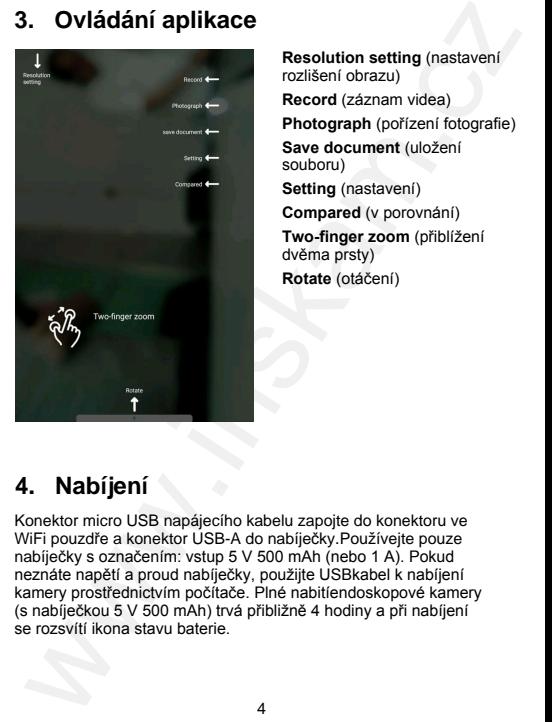

**Resolution setting** (nastavení rozlišení obrazu) **Record** (záznam videa) **Photograph** (pořízení fotografie) **Save document** (uložení souboru) **Setting** (nastavení)

**Compared** (v porovnání) **Two-finger zoom** (přiblížení dvěma prsty) **Rotate** (otáčení)

#### **4. Nabíjení**

Konektor micro USB napájecího kabelu zapojte do konektoru ve WiFi pouzdře a konektor USB-A do nabíječky.Používejte pouze nabíječky s označením: vstup 5 V 500 mAh (nebo 1 A). Pokud neznáte napětí a proud nabíječky, použijte USBkabel k nabíjení kamery prostřednictvím počítače. Plné nabitíendoskopové kamery (s nabíječkou 5 V 500 mAh) trvá přibližně 4 hodiny a při nabíjení se rozsvítí ikona stavu baterie.

### **5. Odstraňování problémů**

Žádný obraz nebo jiné závady, šum v obraze,...

- 1. Zkontrolujte nastavení WiFi na vašem přístroji a ujistěte se, že je připojeno k endoskopu.
- 2. Odpojte a znovu připojte své zařízení a kameru endoskopu.
- 3. Ukončete aplikaci a znovu ji spusťte.
- 4. Zkontrolujte úroveň nabití baterie a nabijte ji.

## **6. Ochrana** ž**ivotního prostředí**

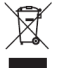

Elektrické produkty by neměly být likvidovány s domácím směsným odpadem. Obraťte se na místní úřad a zjistěte si, kde jsou nejbližší sběrné dvory nebo recyklační kontejnery.

**Distributor** Sunnysoft s.r.o. Kovanecká 2390/1a 190 00 Praha 9 Česká republika www.sunnysoft.cz **Solution Start Solution Start Start Start Start Start Start Start Start Start Start Start Start Start Start Start Start Start Start Start Start Start Start Start Start Start Start Start Start Start Start Start Start Start**